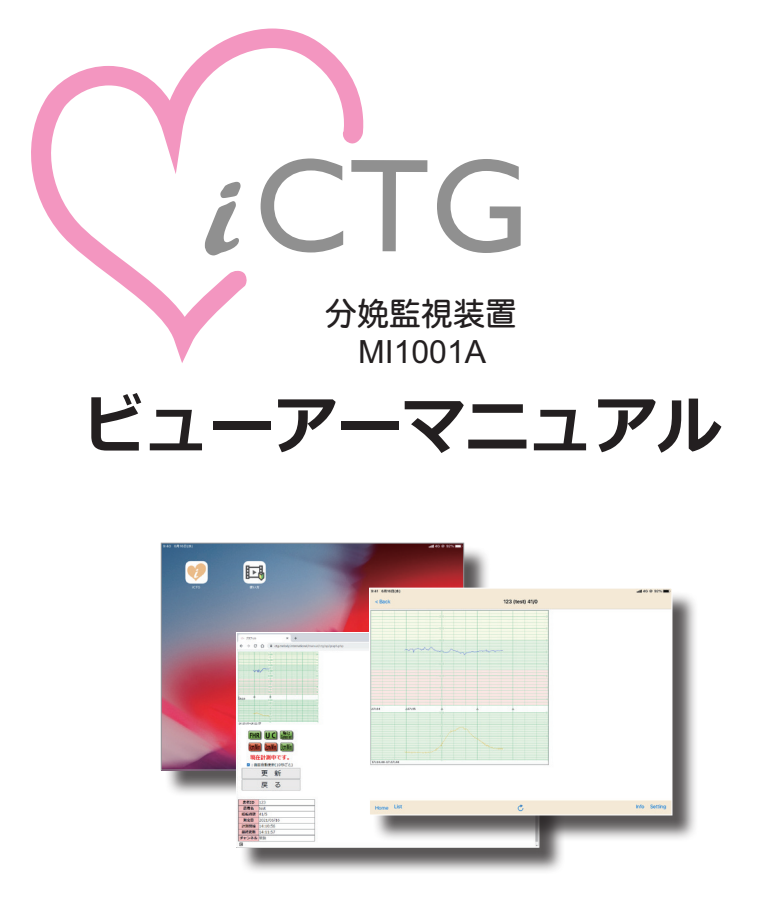

### **注 意**

- 本装置を安全に正しくお使いいただくために、ご使用前に本書および付属する 文書を必ずお読みください。
- お読みになったあとは、必要なときにご覧いただけるよう、大切に保管してく ださい。また、破損や紛失した場合は弊社までご連絡ください。

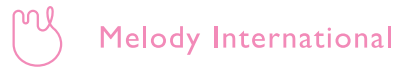

### **お問い合わせ**

メロディ・インターナショナル株式会社 〒 761-0301 香川県高松市林町 2217 番地 44 ネクスト香川 304 TEL: 087-813-7362 FAX: 087-813-7361

### **商標**

- ・ Windows は米国 Microsoft Corporation の米国およびその他の国におけ る登録商標または商標です。
- ・ iOS は、Cisco の米国およびその他の国における商標または登録商標で あり、ライセンスに基づき使用されています。
- ・ Android は、Google LLC. の商標または登録商標です。
- ・ Bluetooth は、米国内における Bluetooth SGI Inc の登録商標または商標 です。
- ・ その他、本書に記載の会社名および製品名は各社の商標または登録商標 です。

# **はじめに**

計測データは閲覧用タブレットにインストールされている専用のビュー アーアプリで閲覧する方法と、ID とパスワードを用いた Web ブラウザか ら閲覧する方法の 2 通りがあります。

また、計測の開始をメールで通知し、該当患者様の計測状況をリアルタイ ムで確認することもできます。

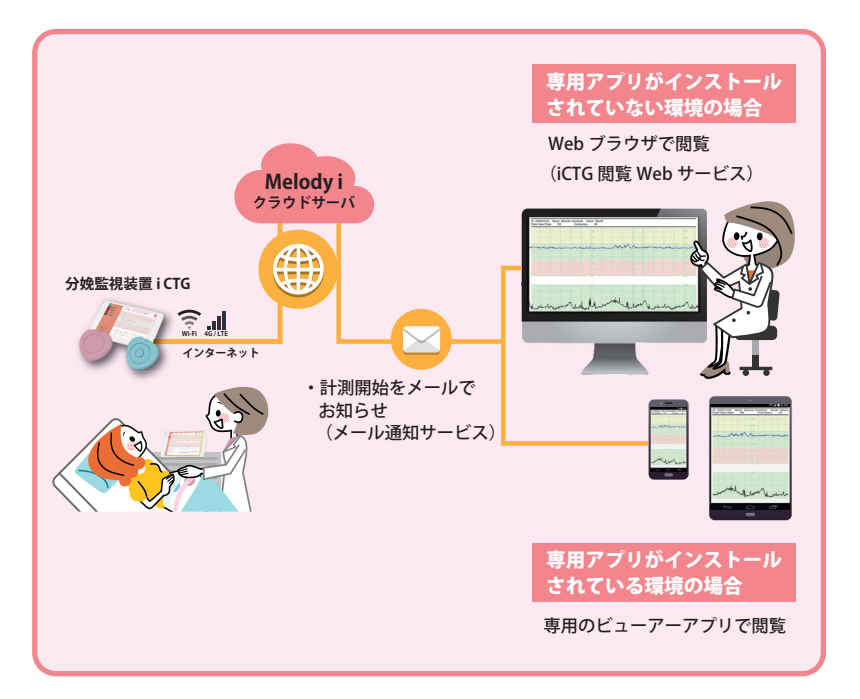

目次

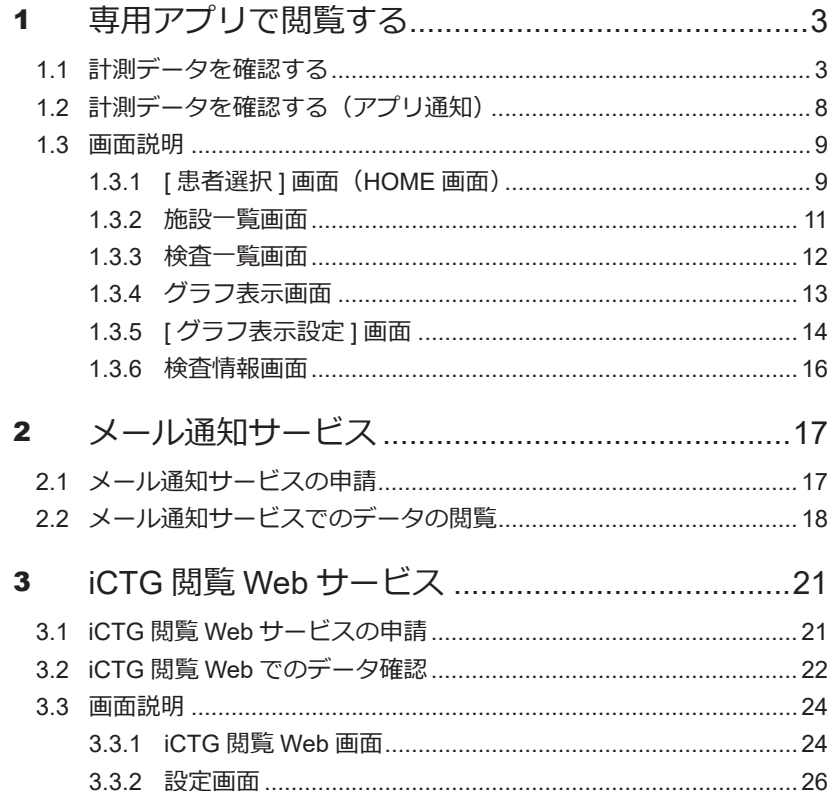

 $2$ 

# <span id="page-4-0"></span>1 **専用アプリで閲覧する**

閲覧用タブレットにインストールされている専用のアプリ iCTG ビュー アーを用いた計測データの閲覧方法を説明します。

# **1.1 計測データを確認する**

**1. タブレットの電源をオンにします。**

iPad が起動します。

**2. [iCTG] アイコンをタップします。**

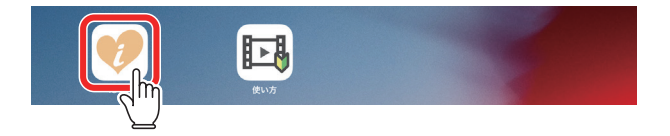

iCTG ビューアーが起動し、[ 患者選択 ] 画面が表示されます。

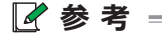

- 表示されている施設名が計測データを確認する患者様の施設名でない場 合は、施設を選択します。手順 3 に進んでください。
- 患者様の施設名が表示されている場合は、検査を選択します。「[最新検 査一覧]から検査を選択する場合」または「[ 患者一覧 ] から検査を選 択する場合」に進んでください。

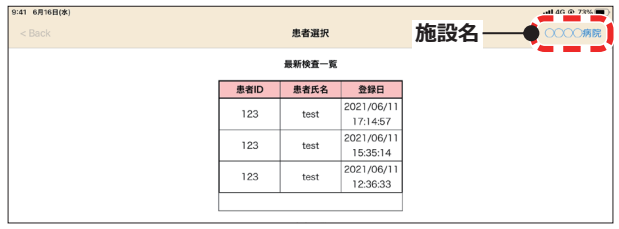

■ 3 ■

**3. 施設名をタップします。**

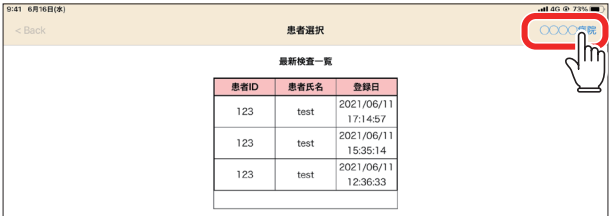

施設一覧画面が表示されます。

### **4. 表示する施設名をタップします。**

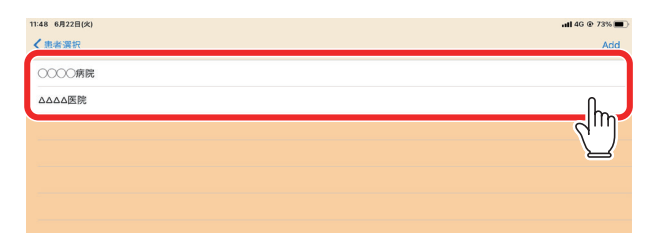

[ 患者選択 ] 画面に戻り、選択した施設の [ 最新検査一覧 ]、[ 患者一覧 ] が 表示されます。

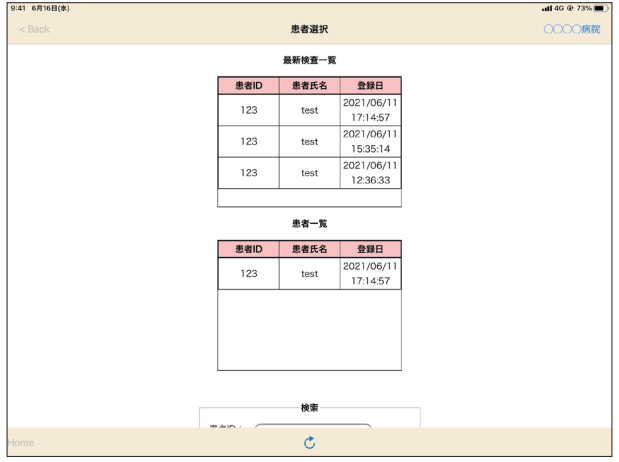

■ 4 ■

### **[ 最新検査一覧 ] から検査を選択する場合**

#### **5. [ 最新検査一覧 ] の中から確認する検査の行をタップします。**

#### **参 考**

**•** [ 最新検査一覧 ] には直近の計測データが 10 検査分、日時降順で表示さ れます。確認したい検査が表示されていない場合は、[ 患者一覧 ] から 選択してください。

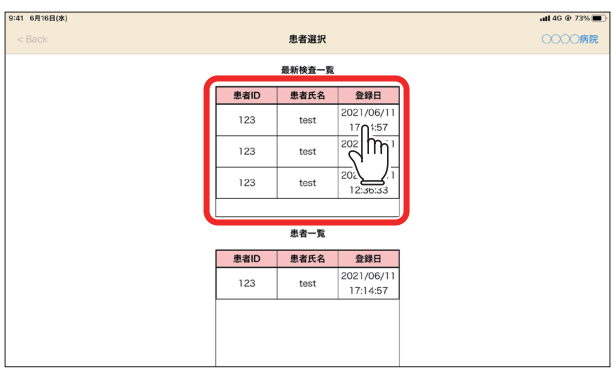

グラフ表示画面に、選択した検査の計測データが表示されます。

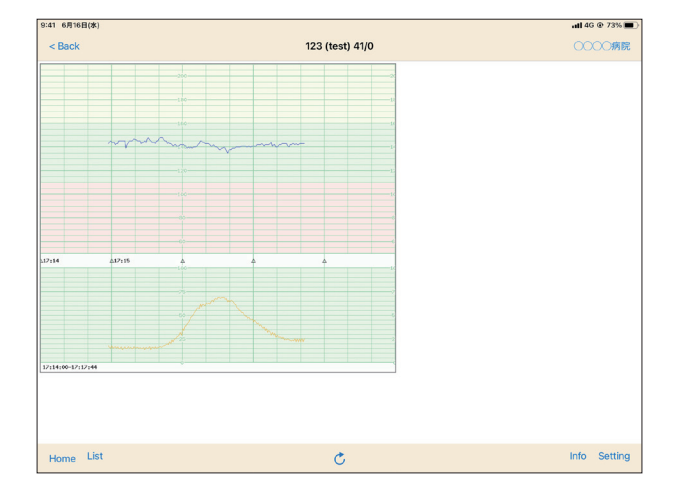

■ 5 ■

### **[ 患者一覧 ] から検査を選択する場合**

 **5. [ 患者一覧 ] の中から確認する検査の患者様の行をタップしま す。**

#### **参 考**

**•** [ 患者一覧 ] には直近に検査した患者様が検査日降順で表示されます。

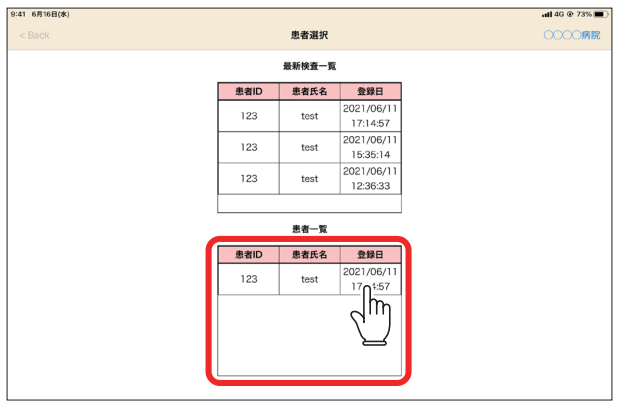

#### **参 考**

**•** [ 患者 ID] や [ 患者氏名 ] を入力し、[ 検索 ] をタップすると、[ 患者一覧 ] の内容を条件に当てはまる患者様に絞り込んで表示できます。

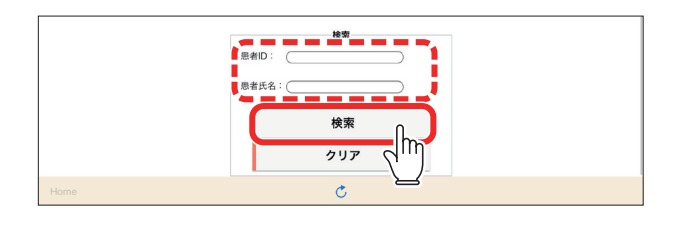

[ 検査一覧 ] 画面が表示されます。

### **6. [ 検査一覧 ] の中から確認する検査の行をタップします。**

#### **参 考**

**•** [ 検査一覧 ] には検査日降順で表示されます。

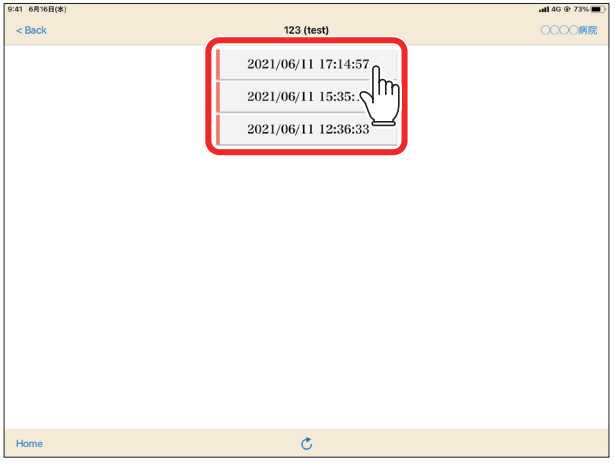

グラフ表示画面に、選択した検査の計測データが表示されます。

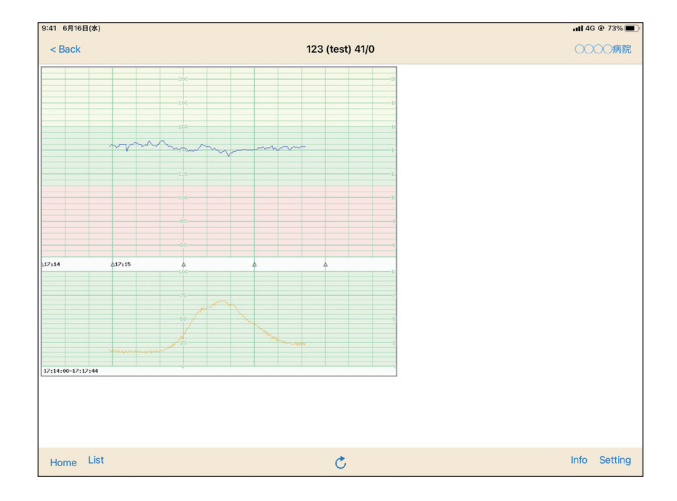

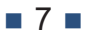

# <span id="page-9-0"></span>**1.2 計測データを確認する(アプリ通知)**

- **1. 計測が開始されると、数秒後に通知が届きます。**
- **2. 通知をタップします。**

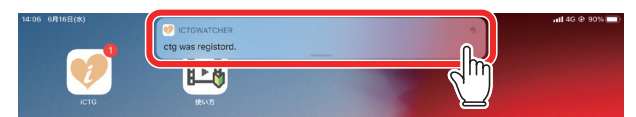

iCTG ビューアーが起動し、計測が開始された患者様の計測データがリア ルタイムで表示されます。

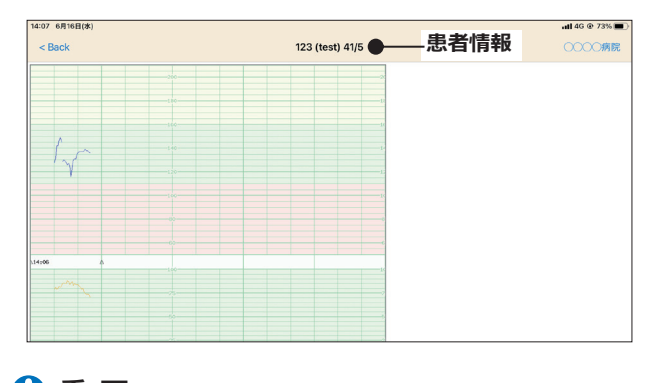

### **重 要**

**•** 必ず患者情報を確認し、患者様の情報に間違いがないことを確認してく ださい。

■ 8 ■

## <span id="page-10-0"></span>**1.3 画面説明**

# **1.3.1 [ 患者選択 ] 画面(HOME 画面)**

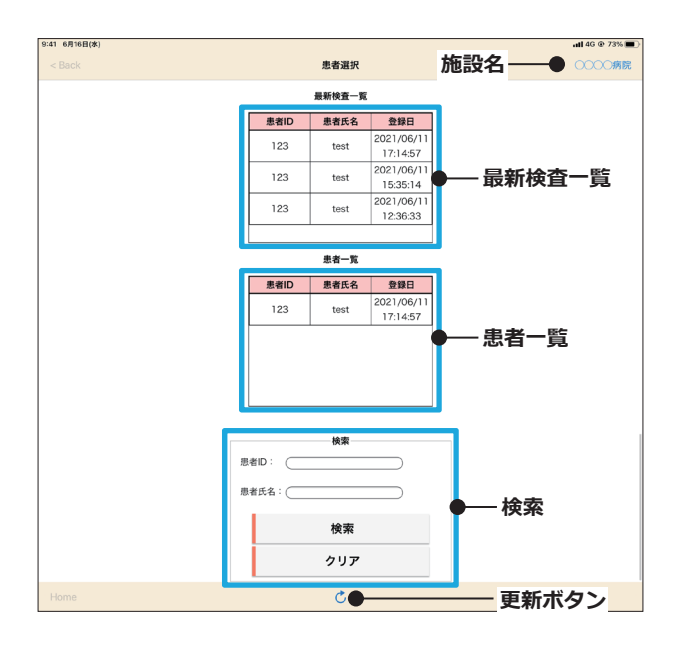

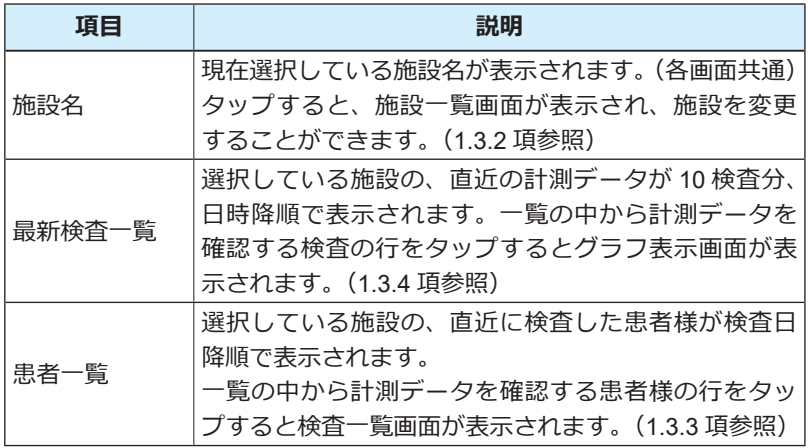

■ 9 ■

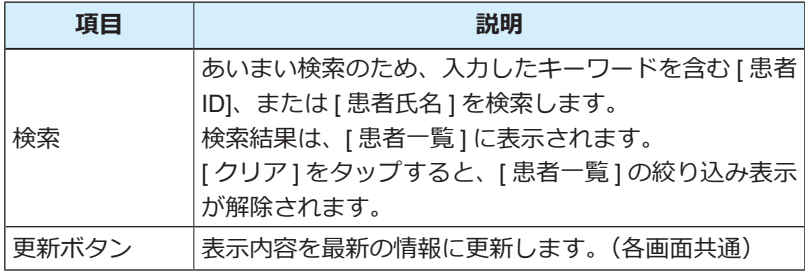

### <span id="page-12-0"></span>**1.3.2 施設一覧画面**

登録されている施設が表示されます。表示する施設を選択します。 複数の施設を登録している場合、最後に選択した施設が次回起動時にも、 選択された状態になります。

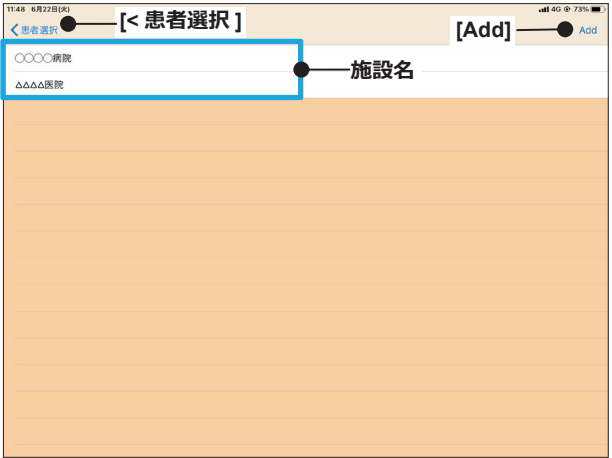

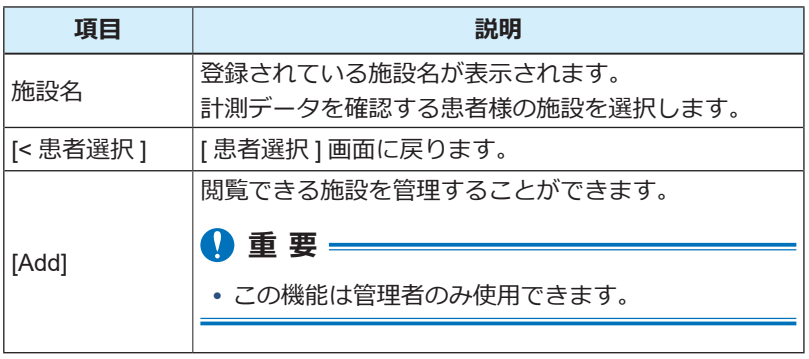

#### **参 考**

**•** 施設の追加や削除、また施設の情報を変更したい場合は、弊社サポート 窓口までご連絡ください。

### <span id="page-13-0"></span>**1.3.3 検査一覧画面**

[ 患者選択 ] 画面の [ 患者一覧 ] で選択した患者様の検査履歴が表示されま す。

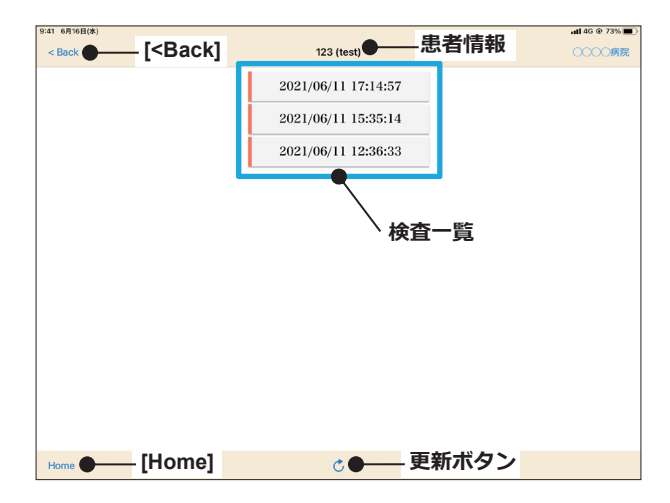

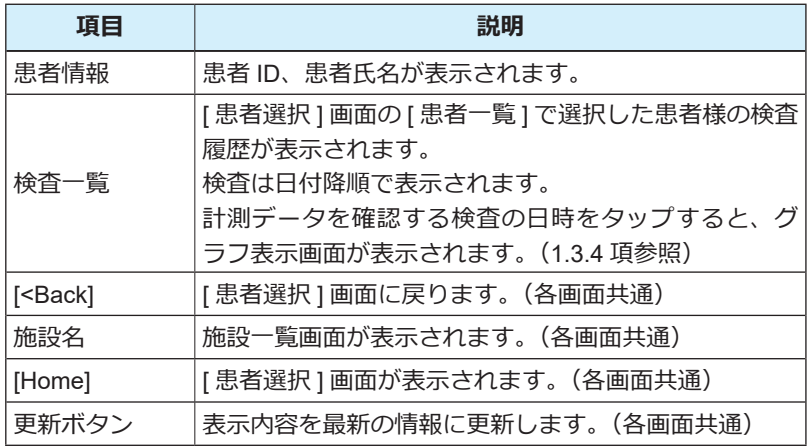

# <span id="page-14-0"></span>**1.3.4 グラフ表示画面**

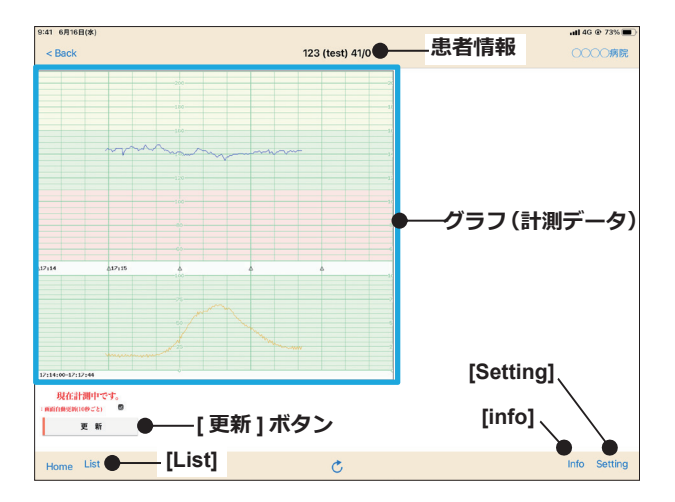

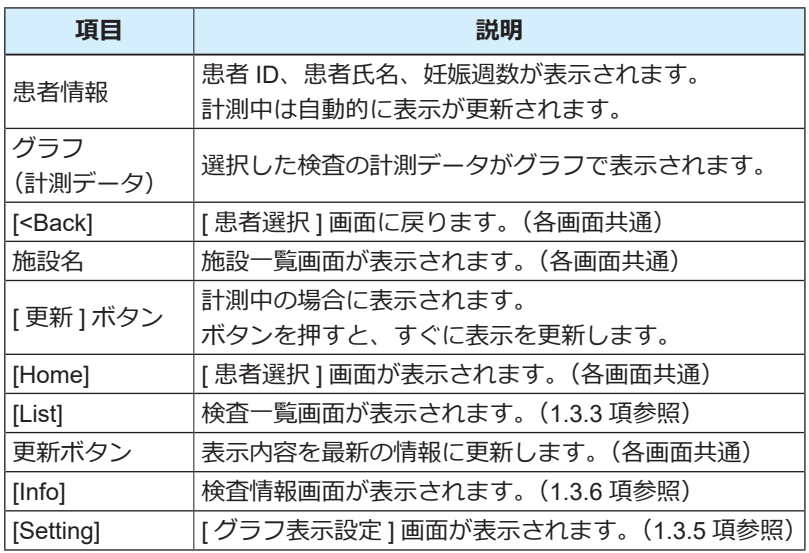

## <span id="page-15-0"></span>**1.3.5 [ グラフ表示設定 ] 画面**

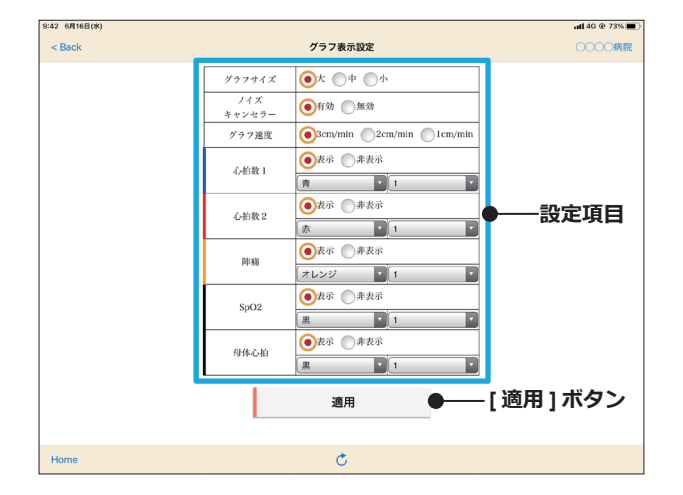

グラフに表示される情報を設定できます。

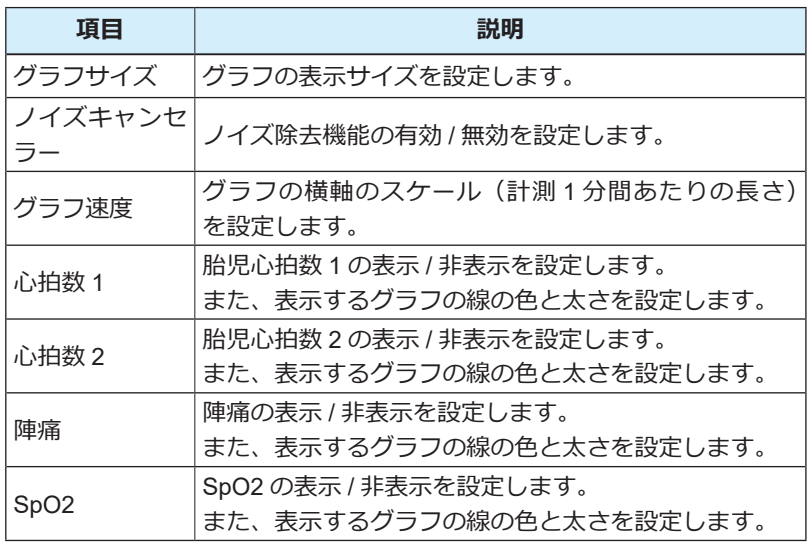

■ 14 ■

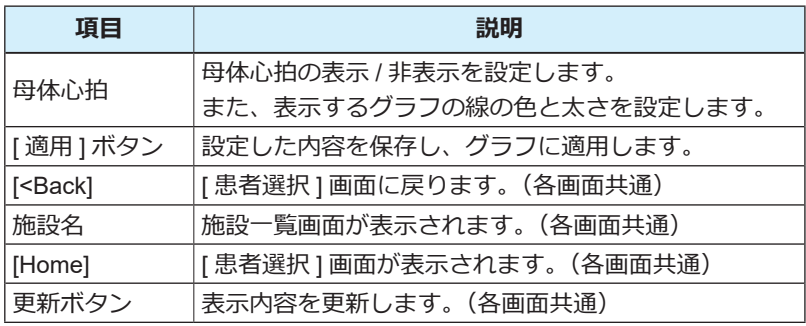

### <span id="page-17-0"></span>**1.3.6 検査情報画面**

9:42 6月16日(水)  $-11.4G$   $@$  73%  $\blacksquare$  $\leq$  Back  $123$ ○○○○病院 业者ID  $\overline{123}$ 患者名  $\mathfrak{test}$ 妊娠週数  $41/0$ **検査情報** 测定日  $2021/06/11$ 計測開始 17:14:57 計測終了 17:17:44 チャンネル 单胎 Home  $\sigma$  and  $\sigma$ 

グラフ表示画面に表示している検査の情報を確認できます。

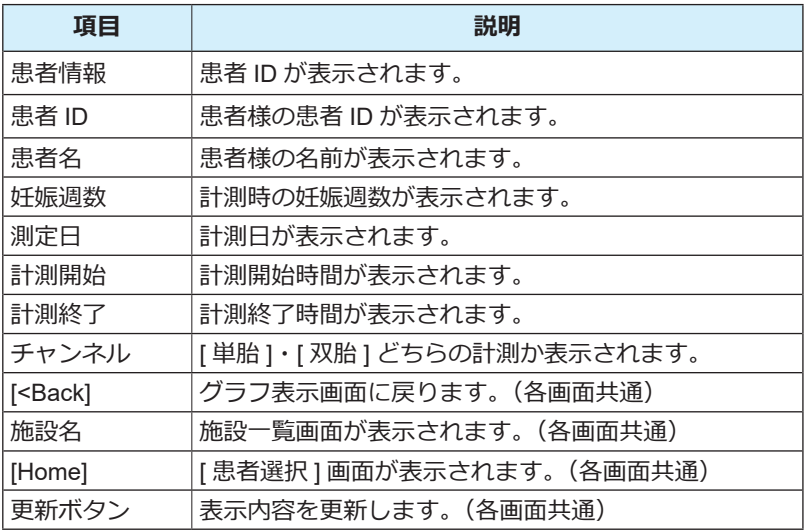

# <span id="page-18-0"></span>2 **メール通知サービス**

患者様の計測が開始されたことをメール通知で受け取ることができます。 受け取ったメールに記載されている URL をクリックすると、該当患者様 の計測データをリアルタイムで確認できます。

### **重 要**

**•** メール通知の URL からデータを確認する場合、アプリや Web ブラウザ での閲覧とは異なり、他の患者様の計測データを確認したり、同じ患者 様であっても、履歴データの確認はできません。

## **2.1 メール通知サービスの申請**

メール通知サービスを利用したい場合は、次の情報を弊社営業担当までご 連絡し、登録を依頼してください。

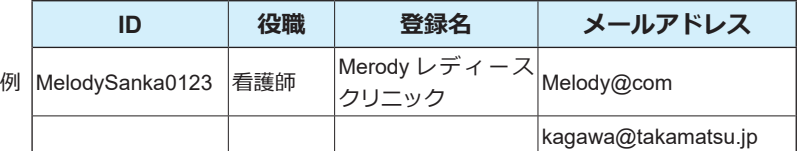

**•** ID ︓ iCTG 閲覧 Web サイトをパソコンで開くときに必要に なります。半角英数字のみご利用頂けます。 ※ iCTG 閲覧 Web サービスを申し込まない場合は不 要です。

- 役職 ︓「医師」、「看護師」、「助産師」、「その他」の中からお 選びください。
- 登録名 : 病院名や施設名、担当医氏名など、分かりやすい名前 を付けてください。漢字やひらがなも対応しています。
- メールアドレス: 通知を受け取りたいメールアドレスをお知らせくださ い。

# <span id="page-19-0"></span>**2.2 メール通知サービスでのデータの閲覧**

患者様の計測が開始されると、登録しているアドレスにメールが送信され ます。メールを受け取る環境により、表示方法が異なります。

### **アプリがインストールされている環境の場合**

アプリがインストールされている環境の場合は、閲覧用アプリでグラフを 確認します。

- **1. 計測が開始されると、数秒後にメール通知が届きます。**
- **2. メールに記載されている URL を押します。**

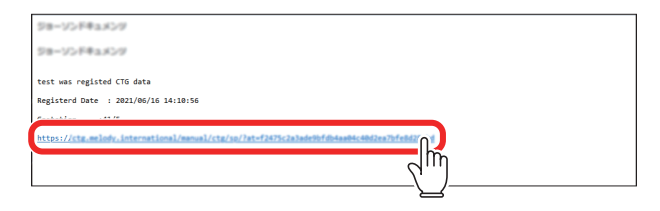

iCTG ビューアーが起動し、計測が開始された患者様の計測データがリア ルタイムで表示されます。

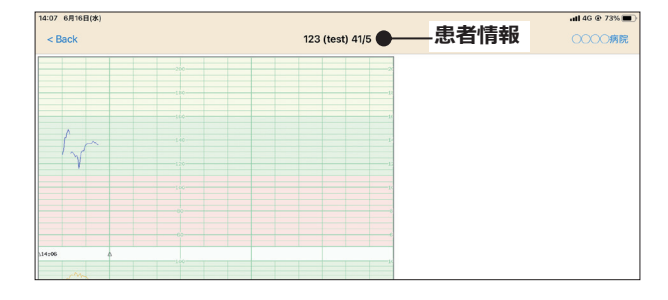

#### **重 要**

**•** 必ず患者情報を確認し、患者様の情報に間違いがないことを確認してく ださい。

### **アプリがインストールされていない環境の場合**

アプリがインストールされていない環境の場合は、Web ブラウザでグラフ を確認します。

**1. 計測が開始されると、数秒後にメール通知が届きます。**

#### **2. メールに記載されている URL を押します。**

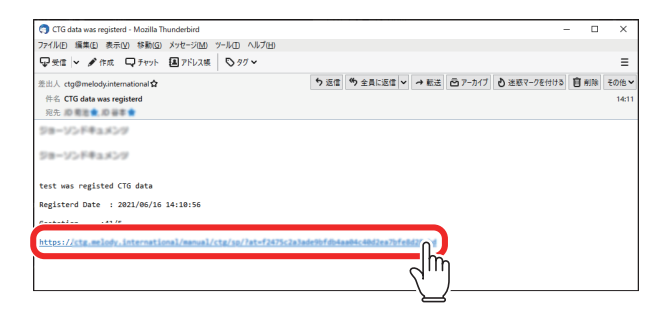

検査情報画面が表示されます。

**3. 検査情報を確認後、[ グラフ表示 ] ボタンを押します。**

#### **重 要**

**•** 必ず検査情報を確認し、患者様の情報に間違いがないことを確認してく ださい。

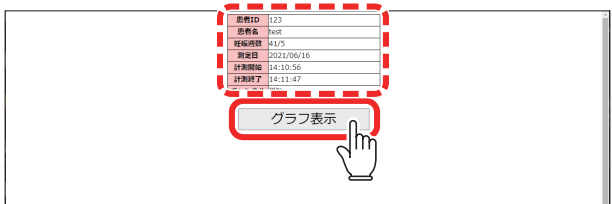

iCTG 閲覧 Web サイトが表示され、計測中のデータがリアルタイムで表示 されます。

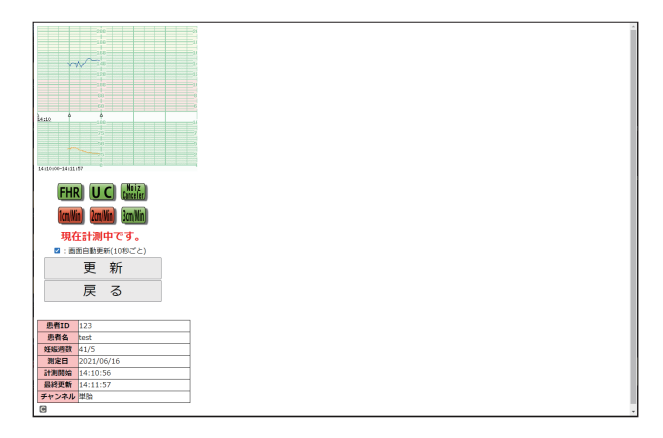

# <span id="page-22-0"></span>3 **iCTG 閲覧 Web サービス**

患者様の計測データを Web ブラウザで確認できます。 アプリがインストールされていないパソコン、タブレット端末、スマート フォンでもデータを確認できます。

# **3.1 iCTG 閲覧 Web サービスの申請**

iCTG 閲覧 Web サービスを利用したい場合は、次の情報を弊社営業担当ま でご連絡し、登録を依頼してください。

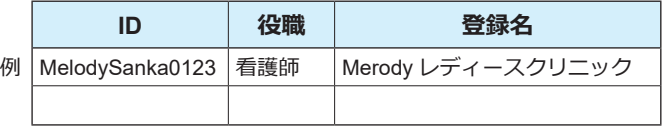

- ID ︓ iCTG 閲覧 Web をパソコンで開くときに必要になります。 半角英数字のみご利用頂けます。
- 役職 ︓「医師」、「看護師」、「助産師」、「その他」の中からお選びください。
- 登録名 ︓病院名や施設名など、分かりやすい名前を付けてください。 漢字やひらがなも対応しています。

登録完了後、次の情報をお知らせします。

- iCTG 閲覧 Web の URL
- アカウント(申請時にご連絡いただいた ID)
- パスワード

■ 21 ■

# <span id="page-23-0"></span>**3.2 iCTG 閲覧 Web でのデータ確認**

患者様の計測データを Web ブラウザで確認します。

**1. iCTG 閲覧 Web にアクセスします。**

iCTG 閲覧 Web サービス申請後にお知らせした URL にアクセスすると、 アカウントとパスワードの入力画面が表示されます。

#### **2. [アカウント]と[パスワード]を入力し、[ログイン]を押します。**

iCTG 閲覧 Web サービス申請後にお知らせしたアカウントとパスワードを 入力します。

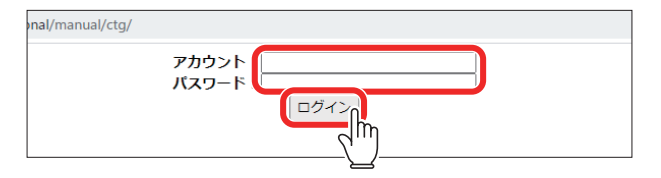

iCTG 閲覧 Web が表示されます。

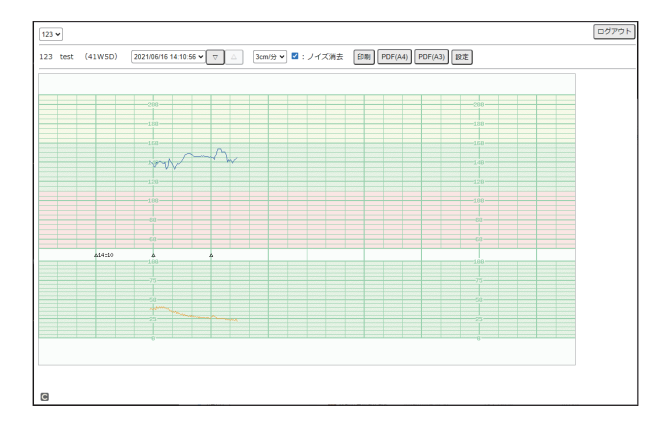

### **重 要**

**•** 初めに最新の計測データ(計測中を含む一番最後に計測した患者様の データ)が表示されます。

**3. 患者選択欄の [ ] を押して表示されるリストの中から、計測 データを閲覧する患者様の患者 ID を選択します。**

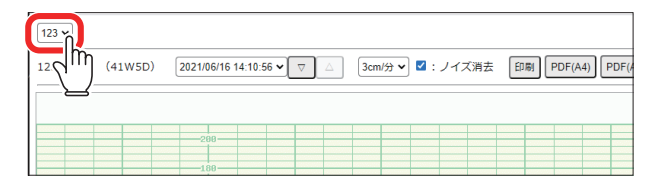

選択した患者様の計測データが表示されます。

#### **4. 計測日時欄の [ ] を押して表示されるリストの中から、閲覧 する計測データを選択します。**

計測日時横の [ ▽ / △ ] を押して、前後に 1 検査ずつ送りながら選択するこ ともできます。

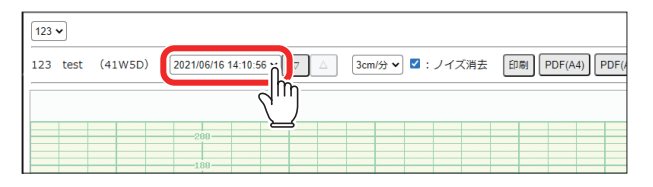

選択した計測日時の計測データが表示されます。

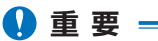

**•** 閲覧を開始する前に、患者様が正しく選択されていることを確認してく ださい。

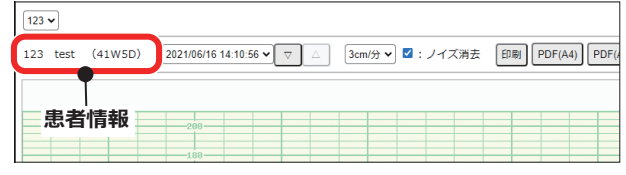

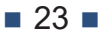

# <span id="page-25-0"></span>**3.3 画面説明**

### **3.3.1 iCTG 閲覧 Web 画面**

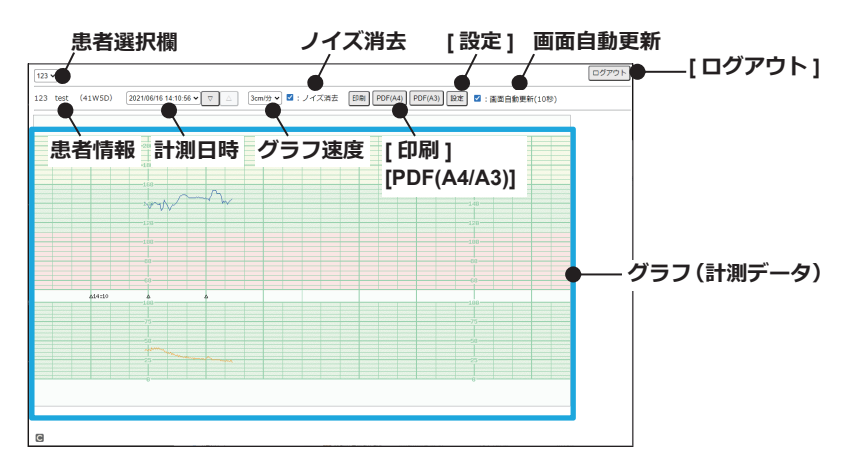

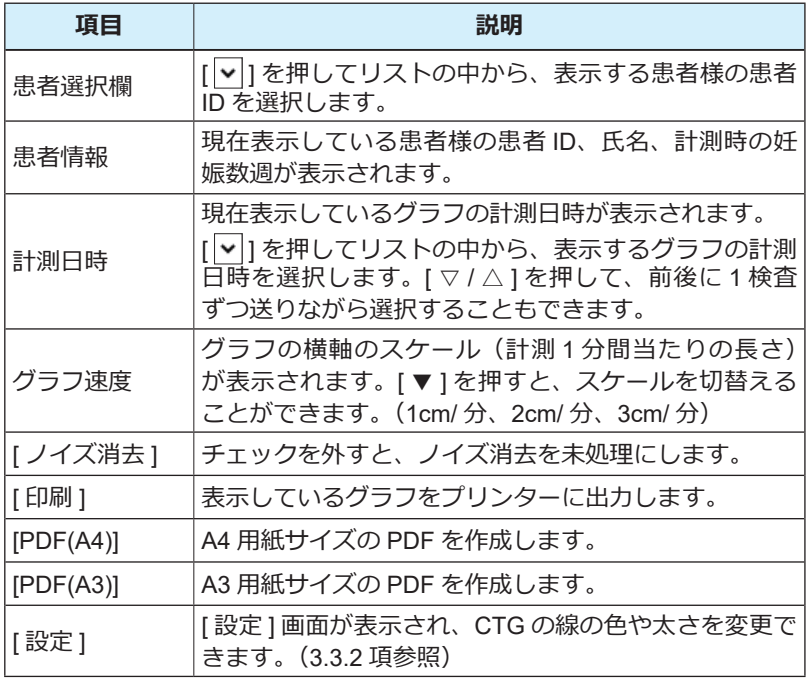

■ 24 ■

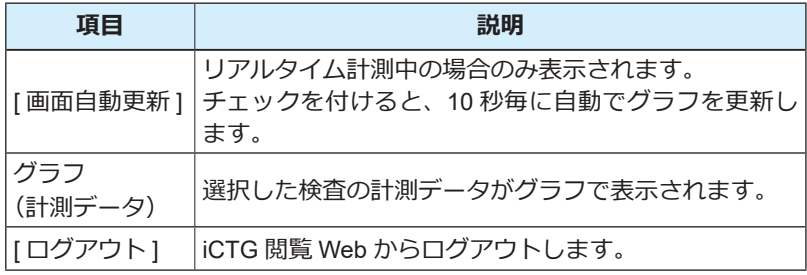

### <span id="page-27-0"></span>**3.3.2 設定画面**

グラフに表示される情報を設定できます。

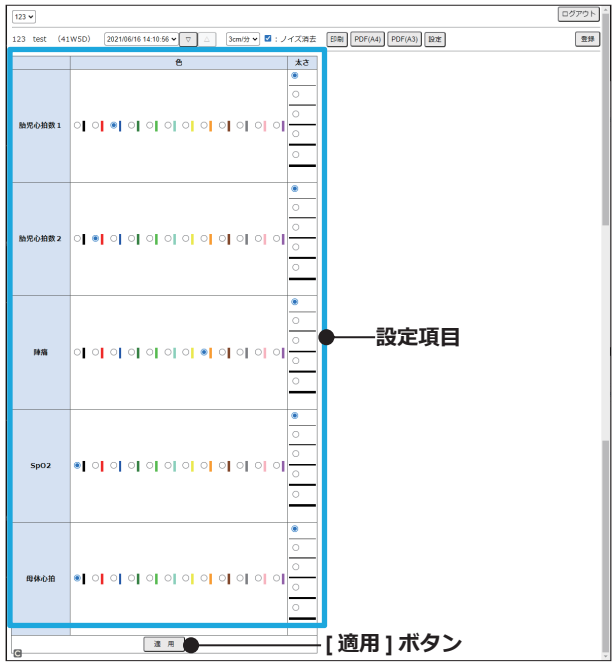

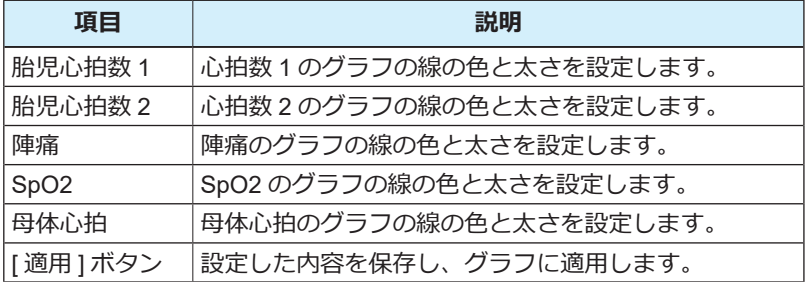

修理に関するご相談、その他の製品に関するお問い合わせは、販売代理店 または下記までご連絡ください。

### メロディ・インターナショナル株式会社

〒 761-0301 香川県高松市林町 2217 番地 44 ネクスト香川 304 TEL: 087-813-7362 FAX: 087-813-7361 EMAIL: e-support@melodyi.net

Ver.1.0 2021/10